# **DuctDesigner 3D SOFTWARE**

This document provides basic information about new features and modifications in release 2018 v1 of the Trimble® DuctDesigner 3D® software. More detailed information can be found in the online help system.

- ► [Introduction](#page-0-0)
- ► [New Features, Enhancements, and Modifications](#page-2-0)
- ► [Essential release information](#page-3-0)
- ► [Update installation instructions](#page-5-0)
- ► [Installing the DuctDesigner 3D software](#page-7-0)
- ► [Product assistance](#page-8-0)
- ► [Legal Notices](#page-9-0)

## <span id="page-0-0"></span>Introduction

These Release Notes describe the features and enhancements that are new in version 2018 v1 of the DuctDesigner 3D software. For further support information, go to [www.trimble.com/Support/.](http://www.trimble.com/Support/)

## What you receive with release 2018 v1

- One Trimble DuctDesigner 3D Installation DVD
- One Trimble DuctDesigner 3D **Let's Get Started** document

## Upgrade procedure

See [Installing the DuctDesigner 3D software, page](#page-7-0) 8 for information on requirements to install this update. Trimble recommends that you print these instructions to help ensure proper operation of the software application after installation.

Version 2018 v1 Revision A\_ENG June 2017

**& Trimhle** 

## **Compatibility**

### Autodesk® software

This release of DuctDesigner 3D software is compatible with:

- AutoCAD® 2018
- AutoCAD Architecture 2018
- AutoCAD MEP 2018

The software will not work with any other version of these applications.

### Operating systems

This version of the DuctDesigner 3D software is compatible with 64-bit Windows® 7, Windows 8 and Windows 10 operating systems. Your version of the AutoCAD software must correspond with the correct version of the DuctDesigner 3D software, as well as the operating system.

**NOTE –** This release of DuctDesigner 3D is not compatible with 32-bit Windows operating systems.

#### Trimble Connect

Trimble Connect enables designers, builders, owners, and operators to collaborate, share, and view project information. For more information go to connect.trimble.com.

#### Trimble MEP integration

With the Trimble MEP layout solution, mechanical, electrical, and plumbing contractors can increase productivity and simplify the layout of sleeves and hangers.

#### Trimble Field Link

Trimble Field Link software allows you to easily manage layout tasks by employing a task-based workflow featuring advanced Layout, Reporting, and Model Viewer functionality.

This release of the DuctDesigner 3D software is compatible with:

- Trimble Field Link software, versions 2.2 or later
- Trimble Field Link software, versions 2.1 and earlier

#### Trimble AutoBid SheetMetal Integration

The DuctDesigner 3D software enables you to export data in a format that can be imported into the Trimble AutoBid® SheetMetal database.

Refer to the online help in each of the software applications for detailed instructions.

#### Trimble FabShop Integration

The Export to Trimble FabShop feature allows selected duct and fittings within a drawing to be transferred directly from DuctDesigner 3D to the Trimble FabShop cutting software, eliminating the need for manual input of those items into the cutter program. This also greatly reduces the chance of input errors at the fabricator.

#### Backward compatibility

**DuctDesigner 3D entities are not backward compatible.** Drawings created in Autodesk compatible products that are subsequently saved in a previous format (version) cannot be edited. Graphics are viewable as proxy graphics only. Always save drawings in the current version format.

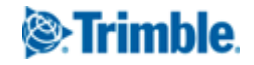

## <span id="page-2-0"></span>New Features, Enhancements, and Modifications

The following enhancements have been added to the DuctDesigner 3D software in this release.

## DuctDesigner 3D CAD

### Autodesk Product Compatibility

This release of the DuctDesigner 3D (DD3D) software is compatible with the following Autodesk products:

- AutoCAD 2018
- AutoCAD Architecture 2018
- AutoCAD MEP 2018

The software will not work with any other version of these applications.

#### Fixes included in this release

- **Radius Annotation**'s suffix is no longer removed when a drawing is saved and reopened.
- Disabling the **Compass** in DuctDesigner 3D System Options correctly turns off the Compass when rotating fittings.
- Inserting **Hanger Blocks** no longer fails when Trimble Field Points is also installed on the same computer.

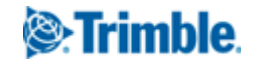

## <span id="page-3-0"></span>Essential release information

## Known issues/work-around information

#### **• Autodesk compatible products settings**

- When working in a virtual environment, AutoCAD Hardware Acceleration may need to be disabled to avoid graphic issues, such as the appearance of stray lines (that do not look correct). Go to **Options** / **System** / **Graphics Performance** to disable this setting.
- A new **Smooth Line Display** option has been added under **Options** / **System** / **Graphics Performance**. This setting can make lines on a drawing appear thicker/brighter. If desired, you can disable this option with no effect on your drawing.
- In AutoCAD versions later than 2015, a blue edging was added to selected items to highlight them. This makes items selected much more visible in your drawing.
	- The **SelectionEffect** variable determines how an item displays when it is selected.
	- The **PreSelectionEffect** variable determines how an item displays when you hover over it.

In AutoCAD, the default is these variables are active. To turn them off, enter the command followed by 0 (zero).

- Autodesk Building Design Suite shortcuts: When either AutoCAD Architecture or AutoCAD MEP are installed as standalone products, three shortcuts are created on the desktop and in the **Start** menu. They are:
	- US Imperial
	- US Metric
	- Global

When the Autodesk Building Design Suite (a suite of Autodesk products that includes AutoCAD, AutoCAD Architecture, and AutoCAD MEP) is installed, only one shortcut is created on the desktop and on the **Start** menu for AutoCAD Architecture and for AutoCAD MEP. These shortcuts default to the **Global** profile but can be changed to the **US Imperial** or **US Metric** profile if desired.

- **AutoCAD Templates**: DuctDesigner 3D projects should *not* be attached to AutoCAD Template Drawings.
- **Database Backup/Restore limitations**: Backup and Restore are controlled through Microsoft® SQL Server® software, which has limitations on file locations. Backup and Restore files cannot be located on the Windows® Desktop, in the My Documents folder, or in a Network location. For backups, you must select a local folder (other than those stated above) and then copy the resulting file to a network directory for safekeeping.

When restoring, you must copy the backup you want to restore to a local folder (other than those stated above) prior to beginning the process.

- **Login Screen**: In the DuctDesigner 3D **Login** screen, the SQL Server field may be listed, but is missing the Trimble suffix. If this is the case on your computer, go to the end of the field and enter **\Trimble** and then continue logging into DuctDesigner 3D.
- **Virtual Computer Environments**: Due to increased security requirements in the DuctDesigner 3D software, virtual computer licensing is valid for a 90-day period after licensed. Contact MEP Client Services to renew this type of license.

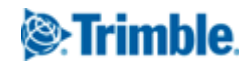

- **Microsoft SQL Server—initial DuctDesigner 3D installation**: If Microsoft SQL Server is already installed on the computer where you are installing the DuctDesigner 3D software, the database will not automatically restore/connect. Contact Technical Support for assistance in configuring Microsoft SQL Server.
- **Client Exports**: The Client Export no longer contain field points of any type. You must use the appropriate Field Point Export option.
- **Square to Round Saddle Taps / Trimble FabShop**: Square to Round Saddle Taps do not currently export to Trimble FabShop.
- **IFC Export**: When importing an IFC file that has been created through the DuctDesigner 3D software back into AutoCAD Architecture or AutoCAD MEP, if the default Display Manager Configuration is not set to Standard, some DuctDesigner 3D items may not display until the Display Manager is configured properly.
- **Trimble Connect**:
	- When uploading files, if the files reside in a location that requires login credentials to access, you will need to provide these in order to complete the process. You must open Windows Explorer and then provide the appropriate login credentials before you can perform the upload.
	- When performing either an upload or a download, if the destination selected contains file(s) with the same name, those files will automatically be overwritten. If you want to retain the original file, you must rename or move/copy them to another location.
- **Trimble MEP Integration**: To use the Field Points enhancements in the DuctDesigner 3D software, Trimble MEP software requires using the latest version available. For more information regarding this and other improvements to Trimble MEP, see the Trimble MEP Support Page. You can also download the latest version from this page.
- **DuctDesigner 3D Context Sensitive Help**: DuctDesigner 3D context sensitive (**F1**) help is not linked in all windows and may not work correctly when executed on a PD3D ribbon command; however, online help for both the DuctDesigner 3D drawing program and Data Editor is fully accessible from the **Help** tabs. Go to:
	- **DuctDesigner 3D CAD: DD3D™ Tools** / **Help**
	- **DuctDesigner 3D Data Editor: Help**
- **DuctDesigner 3D / PipeDesigner 3D® software running on the same computer:** In some cases, when DuctDesigner 3D and PipeDesigner 3D software are run in the same AutoCAD instance at the same time, you may receive unexpected results. Trimble recommends that you not run these applications in the same AutoCAD instance. You can, however, run them in separate AutoCAD instances.

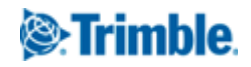

## <span id="page-5-0"></span>Update installation instructions

## DuctDesigner 3D version verification

- 1. Open the CAD side of DuctDesigner 3D software.
- 2. Click the **DD3D Tools** tab.
- 3. Select **Help** / **About**. See the information below for version specific instructions.

### Releases 2013 v2 through 2017 v2

Proceed with the installation using the instructions outlined in this document.

### Releases 2011 v1 through 2013 v1

If you are updating to Release 2018 v1 of the DuctDesigner 3D software from releases 2013 v1 through 2011 v1 (or any previous release), please contact MEP Client Services at (800)234-3758 for additional instructions before proceeding.

#### Clean computer

If you are installing the DuctDesigner 3D 2018 v1 software on a clean computer, refer to the **Installation Guide** (DD3D\_Installation.pdf) available on the DVD. Go to **Explore Installation Disk** and navigate to the **Help** folder.

## Verify Autodesk application

If you are installing the CAD side of the DuctDesigner 3D software, note that this version is compatible only with the following Autodesk suite of products:

- AutoCAD 2018
- AutoCAD Architecture 2018
- AutoCAD MEP 2018

Verify that you have a compatible version resident on your computer before attempting to install this update.

**NOTE –** If you are installing the Data Server or DuctDesigner 3D Data Editor only, the Autodesk application is not required.

## Backing up the DuctDesigner 3D software data

Before you install any update to DuctDesigner 3D, you should always back up your data. Do the following:

- 1. Click **Start** and navigate to **Trimble DuctDesigner 3D**.
- 2. Click **Database Backup Utility**. The Microsoft SQL Backup Wizard opens. Refer to the online help system or the online **Utilities Help** for detailed instructions on creating a backup of your DuctDesigner 3D database.

**TIP –** Always save your backup outside of the DuctDesigner 3D program folders.

3. Once you have confirmed that the backup file has been created successfully, complete the remaining preliminary steps outlined in this section.

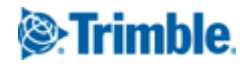

## Backing up drawings

In addition to backing up your database, Trimble recommends that you also back up all drawings to a network drive (or if already on a network, to a different location outside of the DuctDesigner 3D software folders), or another media type (such as DVD-RW or flash drive). This ensures availability of your drawing should you experience any computer/system issues after installing this update.

## Backing up Menu Customizations

To preserve any menu customizations you may have created, you must back them up before installing the DuctDesigner 3D program. Save all menu backup files to another drive or media prior to beginning the update process. Refer to your Autodesk application's online help system for instructions on performing and saving backups.

## Determining the installation type

The update installation routine installs DuctDesigner 3D according to its original installation (for example, Workstation, Stand-Alone, or DataServer only).

If you want to change the type of installation, you must uninstall the DuctDesigner 3D software and then reinstall it as a new user.

### Windows Applications

Make sure all Windows- based applications are closed, including email software.

## <span id="page-6-0"></span>Running the installation DVD

- 1. Insert the Trimble DuctDesigner 3D Installation DVD into the appropriate drive of the computer that is the designated stand-alone or server computer. Wait a moment. The Trimble DuctDesigner 3D installation welcome screen displays.
- 2. If the installation screen does not display a few seconds after you insert the installation DVD, do the following:
	- a. Double-click the Desktop Computer icon.
	- b. Locate the drive containing the DuctDesigner 3D Installation DVD. Click it to display the contents of the DVD.
	- c. Double-click **autorun.exe** to open the DuctDesigner 3D main installation screen.

**NOTE –** Depending on your computer settings, the .exe extension may not display.

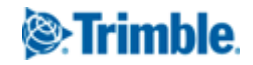

## <span id="page-7-0"></span>Installing the DuctDesigner 3D software

**NOTE –** Before starting this installation, the desired Autodesk 2018 compatible product(s) must also be installed on the computer.

## Installation/Validation

**NOTE –** The following instructions assume that the installation DVD is already in the appropriate drive of the computer and the main installation screen is open. If it is not, see [Running the installation](#page-6-0)  [DVD, page](#page-6-0) 7.

- 1. In the main installation screen, click **DuctDesigner 3D**. The InstallShield Wizard prepares to install the software. Please be patient. This procedure may take a few minutes.
- 2. The **Welcome** screen displays. Click **Next**.
- 3. When the installation is complete, click **Finish** and then exit the DuctDesigner 3D software installation screen. Remove the DVD from your drive.

**NOTE –** You may receive a message to restart your computer. Select Yes, I want to restart my computer now and then click **Finish**.

4. See the **Final Steps** section for additional instructions.

**TIP –** If you are installing on a network, you must install this update on the server, as well as on all of the workstations. Follow the instructions above on each computer requiring the software.

#### Final Steps

#### Database Upgrade/Register Fittings

You must upgrade the DuctDesigner 3D database (Data Editor) before it will open on your computer. An employee with local administrative rights must login into DuctDesigner 3D to complete this procedure.

1. Open the CAD side of DuctDesigner 3D by clicking the on the Desktop icon.

*OR*

Navigate to the Windows **Start** menu and navigate to Trimble **DuctDesigner 3D** / T**rimble DuctDesigner 3D-[Autodesk application]**.

- 2. Click **Yes** in the message to complete the database upgrade. Depending on the size of your database and speed of your computer, this process may take a few minutes.
- 3. In the **Project Selector** window, click on a project and then click **Select & Close**.
- 4. Close the CAD side of DuctDesigner 3D.
- 5. Open the **Data Editor** and then close it.

This procedure registers all fittings.

#### Open the DuctDesigner 3D software as you normally do.

Provided you followed all instructions in this document, you are now ready to use the DuctDesigner 3D 2018 v1 software.

If you installed as an update user (and not on a clean machine), you will need to add the **Dynamic Hanger Blocks**.

The online help system contains step-by-step instructions on using many procedures.

## Database modifications

#### Updating Drawings from Previous Releases

When you open a drawing created in a previous release of the DuctDesigner 3D software, you may receive a repair drawing message. The drawing must be converted to an AutoCAD format. When the drawing is open, save it with a different name and then reopen the drawing.

#### Updates/Metric Database

Upgrading from a previous version of the DuctDesigner 3D software that used the Metric database may cause the Report list to come up empty. If you experience this, contact MEP Client Services for instructions to bring the list back into view.

## <span id="page-8-0"></span>Product assistance

Trimble offers several avenues to obtain help using the DuctDesigner 3D software program.

## Accessing the online help

The online help is easy to use and is accessible through any of the following methods:

- Press the **F1** key at any time while using the program to display help for the current DuctDesigner 3D ribbon or dialog.
- Go to the **DD3D Tools** tab and click **Help**. You can scan the Table of Contents, use the Index, or use the Search functionality to find the information you are looking for:
	- The **Table of Contents** is organized into categories for easy navigation.
	- Use the **Index** tab to locate key words throughout the help system.
	- Use the **Search** tab to find specific words used in the help system; for example, you might search for the word delete for instructions on deleting certain data from your system.

## Trimble MEP Client Services

Before calling Client Services, we suggest you consult the online help. Many of the common procedures and questions are covered in this system.

Trimble MEP Client Services is available during regular business hours, Monday through Friday. We are not available on major holidays.

- Telephone, toll free: 1-800-234-3758
- Internet e-mail: mepsupport@trimble.com
- Website: mep.trimble.com

### Third-Party Software Support

Trimble software may be integrated with third-party software applications (for example, accounting programs). Trimble MEP Client Services cannot provide in-depth support for third-party applications. Assistance is available only for procedures pertaining to how our software interfaces with non-Trimble applications.

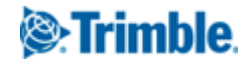

## <span id="page-9-0"></span>Legal Notices

Trimble Inc. 116 Inverness Drive East, Suite 210 Englewood, Colorado 80112 800-234-3758

#### Copyright and Trademarks

©1999-2017 Trimble Inc. All rights reserved. Trimble, the Globe & Triangle logo, AutoBid, DuctDesigner 3D, and PipeDesigner 3D, are trademarks of Trimble Inc., registered in the United States and in other countries. Microsoft, SQL Server, and Windows are either registered trademarks or trademarks of Microsoft Corporation in the United States and/or other countries.Other brand and product names are trademarks or registered trademarks of their respective holders.

This publication, or parts thereof, may not be reproduced in any form, by any method, for any purpose, without the written consent of Trimble Inc.

#### Release Notice

This is the **Trimble DuctDesigner 3D Software Release Notes** (Revision A). It pertains to release 2018 v1 of the software.

The topics within this document are:

- Subject to change without written notice.
- Companies, names, and data used in any examples are fictitious.
- Screenshots included in the help topics may not be exactly as in the software application.

#### **Edition**

Trimble DuctDesigner 3D Release Notes, Release 2018 v1.

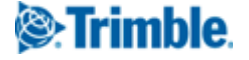